## **Création d'une métrique personnalisée**

Publié: 2024-04-10

En plus d'analyser les métriques de protocole intégrées dans le système ExtraHop, vous pouvez créer vos propres métriques personnalisées pour collecter des informations spécifiques sur votre environnement. La création d'une métrique personnalisée nécessite deux étapes : spécifier les paramètres des métriques dans le catalogue de métriques et créer un déclencheur pour découvrir, collecter et stocker des données métriques personnalisées. Dans cette rubrique, vous allez apprendre à créer une métrique personnalisée à partir du catalogue de métriques.

En créant d'abord une métrique personnalisée à partir du catalogue de métriques, vous pouvez ajouter la nouvelle métrique à un tableau de bord ou à un graphique avant que les données métriques personnalisées ne soient collectées. Si vous créez d'abord un déclencheur pour une métrique personnalisée sans spécifier de paramètres métriques, vous ne pourrez peut-être pas accéder à la métrique personnalisée tant que les données ne seront pas observées et collectées par le système ExtraHop.

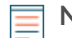

**Note:** Les métriques personnalisées ne sont disponibles que dans Analyse avancée.

Les étapes suivantes vous montrent comment créer une métrique personnalisée à l'aide du catalogue de métriques.

## **Avant de commencer**

Sachez que les paramètres que vous spécifiez dans le catalogue de mesures font partie du code référencé par un déclencheur. Les paramètres tels que le nom et le type de métrique ne peuvent pas être modifiés après avoir créé la métrique personnalisée dans le catalogue de métriques. Avant de créer une métrique personnalisée ou d'écrire un déclencheur, identifiez les événements et les appareils nécessaires pour extraire les données dont vous avez besoin et déterminez s'il existe déjà une solution. Pour plus d' informations, voir [DÉCLENCHEURS .](https://docs.extrahop.com/fr/9.6/triggers-overview/#planifiez-un-d�clencheur)..

- 1. Connectez-vous au système ExtraHop via https://<extrahop-hostname-or-IP-address>.
- 2. Cliquez sur l'icône des paramètres système puis cliquez sur **Catalogue métrique**.
- 3. Cliquez sur le menu de commande **:** et sélectionnez **Création manuelle d'une métrique**.
- 4. Dans le Paramètres section, effectuez les étapes suivantes pour créer le code qui sera référencé par un déclencheur :
	- a) Dans le champ Métrique, saisissez un nom unique pour votre métrique. La méthode de déclencheur qui collecte les données pour votre métrique personnalisée doit faire référence au nom exact de la métrique que vous spécifiez dans le champ Métrique. Évitez les espaces entre les mots en tapant des traits de soulignement. Lorsque vous définissez le nom d'une métrique détaillée, spécifiez la clé de détail dans le nom en ajoutant au nom de la métrique .by\_<key\_name\_without\_spaces>, où *<key\_name\_without\_spaces>* est le nom de la métrique clé.

Par exemple, une métrique personnalisée qui collecte le nombre maximum de réponses HTTP par client peut être spécifiée sous la forme max\_http\_responses.by\_client.

- b) Dans le champ Type de source, sélectionnez une source, ou une classe, dans la liste déroulante à partir de laquelle vous souhaitez récupérer des données. Pour plus d'informations sur ces classes, voir [Cours à usage général](https://docs.extrahop.com/9.6/extrahop-trigger-api/#general-purpose-classes) **dans le** *Trigger API Reference*.
- c) Dans le champ Type de métrique, sélectionnez une option dans la liste déroulante qui indique comment les données seront stockées et visualisées dans le système ExtraHop. La sélection du type de métrique apparaît dans les déclencheurs dans le nom de la méthode, par exemple metricAddCount ou metricAddDataset. Pour plus d'informations, voir [Types de données](https://docs.extrahop.com/9.6/extrahop-trigger-api/#extrahop-data-types) [ExtraHop](https://docs.extrahop.com/9.6/extrahop-trigger-api/#extrahop-data-types) dans le *Trigger API Reference*.
- d) Dans le champ Type, sélectionnez l'une des options suivantes :
- Sélectionnez **Métrique de base**. Une métrique de base, ou métrique de niveau supérieur, inclut les types de métriques, le nombre et le jeu de données. La sélection Type apparaît dans les déclencheurs dans le nom de la méthode, par exemple metricAddDataset.
- Sélectionnez **Métrique détaillée**. Une métrique détaillée se compose de paires clé-valeur, la clé étant une chaîne ou une adresse IP et la valeur étant un type de métrique de niveau supérieur tel qu'un nombre ou une métrique de jeu de données. La sélection Type apparaît dans les déclencheurs dans le nom de la méthode, par exemple metricAddDetailDataset.

**Important:** Les sélections effectuées dans la section Paramètres ne peuvent pas être modifiées une fois que vous avez créé la métrique personnalisée.

- 5. Dans la section Affichage, effectuez les étapes suivantes pour spécifier les informations métriques consultables par les utilisateurs dans le système ExtraHop :
	- a) Dans le champ Nom, saisissez un nom d'affichage convivial pour votre métrique qui s'affichera dans les résultats de recherche et les graphiques du système ExtraHop. Vous pouvez inclure des espaces dans le nom d'affichage.
	- b) Optionnel : Dans le champ Unités, sélectionnez une option dans la liste déroulante si vous connaissez l'unité de mesure à afficher dans un graphique pour vos données métriques.
	- c) Optionnel : Dans le champ Description, saisissez les informations affichées avec les résultats de recherche pour votre métrique dans le système ExtraHop. La description de la métrique de base personnalisée est automatiquement affichée pour la métrique détaillée dans les résultats de recherche.
	- d) Optionnel : (Pour les mesures détaillées uniquement) Dans le champ Étiquette clé, tapez un nom d'affichage pour le jeu de clés de votre métrique. Par exemple, vous pouvez créer l' étiquette clé, Agent utilisateur, pour une métrique personnalisée qui collecte les demandes par agent utilisateur HTTP. Les étiquettes clés n'ont pas besoin d'être uniques.
- 6. Optionnel : Dans la section Relations détaillées, effectuez l'une des étapes suivantes si vous souhaitez associer une métrique de base personnalisée à une métrique détaillée personnalisée :
	- (Pour les mesures de base) Dans le champ Mesures détaillées, cliquez sur le champ et recherchez une métrique personnalisée que vous souhaitez que les utilisateurs consultent en effectuant une recherche descendante à partir de la métrique personnalisée. Vous pouvez laisser ce champ vide si vous ne souhaitez pas fournir de données détaillées pour votre métrique personnalisée.
	- (Pour les mesures détaillées) Dans le champ Métrique de base, sélectionnez une métrique de niveau supérieur dans la liste déroulante que vous souhaitez associer à votre métrique détaillée personnalisée. Vous pouvez laisser ce champ vide si vous ne souhaitez pas associer de mesures supplémentaires à votre métrique personnalisée.
- 7. Optionnel : Dans la section Relations d'enregistrement, cliquez sur la liste déroulante TYPE D'ENREGISTREMENT, cliquez sur un ou plusieurs types d'enregistrement, puis cliquez en dehors de la liste. Vous pouvez éventuellement filtrer les résultats de la requête lorsque vous explorez les enregistrements de la métrique personnalisée à l'aide des champs suivants.
	- a) Optionnel : Dans la section FILTRE SOURCE, cochez la case à côté de la source pour cette métrique personnalisée. Ce filtre recherche automatiquement la source à partir de laquelle vous souhaitez effectuer une recherche descendante. Par exemple, si vous cochez une case à côté de Serveur, lorsque vous recherchez des enregistrements pour cette métrique personnalisée à partir d'un serveur Web nommé example-web-sea, un filtre est automatiquement ajouté à votre requête qui ne renvoie des résultats que pour les transactions où example-web-sea agit en tant que serveur.
	- b) Optionnel : Dans la section FILTRES SUPPLÉMENTAIRES, vous pouvez [créer des filtres avancés](https://docs.extrahop.com/fr/9.6/eh-system-user-guide/#filtrez-vos-enregistrements-�-l) qui recherchent des enregistrements en fonction des critères spécifiés, ou qui entrent un [expression régulière \(regex\)](https://docs.extrahop.com/fr/9.6/metric-explorer/#filtres-d)  $\sigma$  pour filtrer les enregistrements afin d'obtenir des mesures détaillées personnalisées.
		- **Note:** Pour plus d'informations, voir [Activer les requêtes d'enregistrement pour les métriques](https://docs.extrahop.com/fr/9.6/custom-metric-records) personnalisées  $\mathbb{Z}$ .

8. Lorsque vous êtes satisfait des paramètres, cliquez sur **Créez**. Vos paramètres métriques personnalisés sont ajoutés au système ExtraHop. Les paramètres de l'API REST pour votre métrique apparaissent dans le catalogue de métriques. Vous pouvez désormais rechercher votre métrique et l'ajouter aux graphiques.

**Important:** Vous devez créer un déclencheur pour découvrir, collecter et stocker des données métriques personnalisées.

## **Prochaines étapes**

- Pour commencer à collecter des données pour votre métrique personnalisée, [construire un](https://docs.extrahop.com/fr/9.6/triggers-build) [déclencheur](https://docs.extrahop.com/fr/9.6/triggers-build) **e**n fonction des paramètres métriques personnalisés.
- [Création d'un graphique](https://docs.extrahop.com/fr/9.6/create-chart)  $\square$  ou [tableau de bord](https://docs.extrahop.com/fr/9.6/create-dashboard)  $\square$  avec votre métrique personnalisée.
- Si vous souhaitez consulter des statistiques personnalisées pour un équipement spécifique, [prioriser un](https://docs.extrahop.com/fr/9.6/analysis-priorities-advanced) [groupe pour l'Analyse avancée](https://docs.extrahop.com/fr/9.6/analysis-priorities-advanced) Mou ajouter l'équipement à la liste de surveillance M.